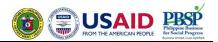

# **Table of Contents**

| A. Logging In and Out |                                                                                   | 2  |
|-----------------------|-----------------------------------------------------------------------------------|----|
| 1.<br>2.              | Opening from your Web Browser Write down your Username and Password; click Log in | 2  |
| 3.                    | Access the course site, Click "Course"                                            | 2  |
| 3.<br>4.              | To log out                                                                        | 2  |
|                       |                                                                                   |    |
| B. Ge                 | eneral Layout of the Course Site                                                  | 3  |
| 1.                    | The Blocks                                                                        | 5  |
|                       | a. Message function                                                               | 5  |
|                       | b. Calendar                                                                       | 6  |
|                       | c. Customizing the blocks                                                         | 7  |
| 2. ľ                  | News and Announcements                                                            | 7  |
|                       |                                                                                   |    |
| C. Ho                 | w to Navigate through the Course Site                                             | 8  |
| 1.                    | The <b>Navigation</b> block                                                       | 8  |
| 2.                    | How to update your <b>Profile</b>                                                 | 9  |
| 3.                    | How to add entries to the <b>Database of Participants</b>                         | 10 |
| 4.                    | How to download materials and exercises                                           | 12 |
| 5.                    | How to participate in the <b>Discussion Forum</b> (Topic)                         | 12 |
| 6.                    | How to join <b>Live Chat</b> sessions                                             | 14 |
| 7.                    | How to answer Online Exercises                                                    | 15 |
| 8.                    | How to do exercises requiring <b>Downloading</b> of files                         |    |
|                       | and <b>Uploading</b> answer sheets                                                | 16 |
| 9.                    | How to view <b>Videos</b>                                                         | 17 |
| 10.                   | How to check your <b>Grades</b>                                                   | 17 |

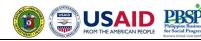

### A. Logging In and Out

1. Open your web browser and go to <a href="http://impact.pbsp.org.ph:181/PhilTB.E-learning/">http://impact.pbsp.org.ph:181/PhilTB.E-learning/</a>.

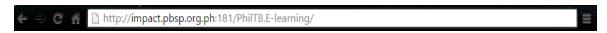

2. Write down your Username and Password, then click "Log in".

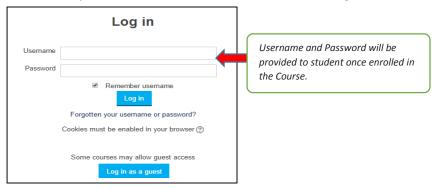

3. To access the course site, click "Course".

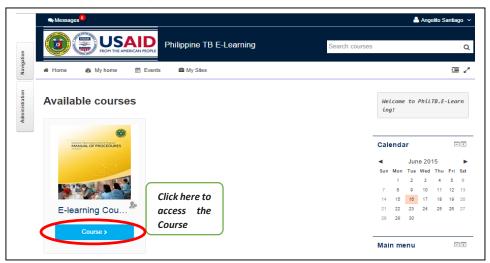

4. To log out

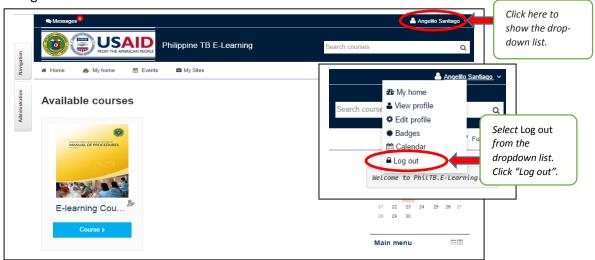

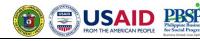

### **B.** General Layout of the Course Site

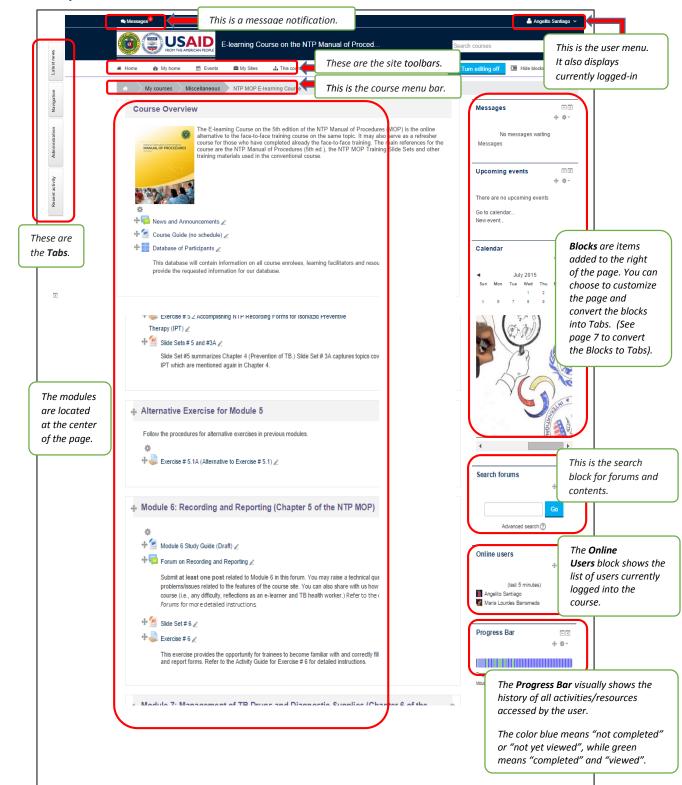

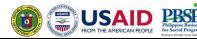

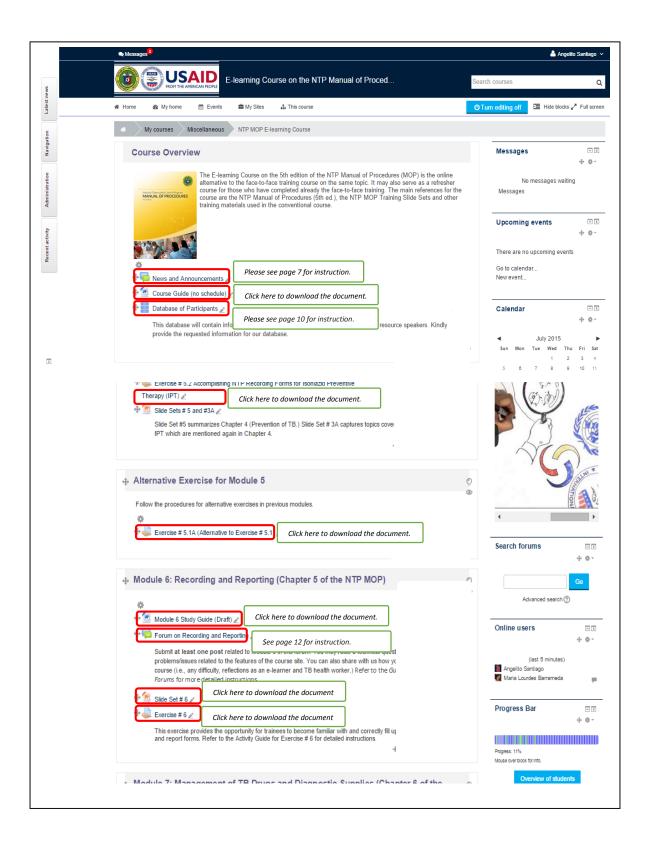

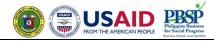

#### 1. The Blocks

#### a. Message function

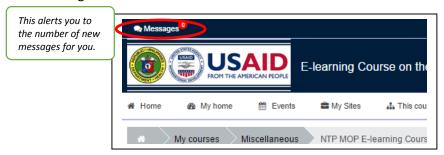

To write a new message or to view messages, go to the *Messages* block.

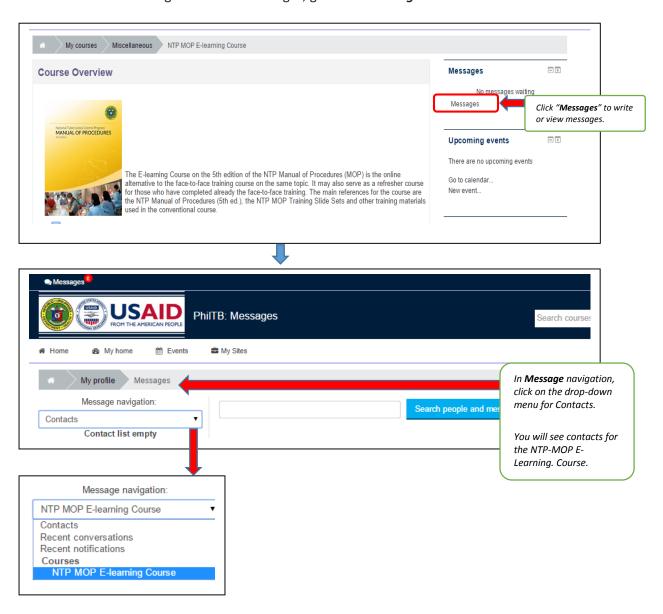

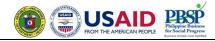

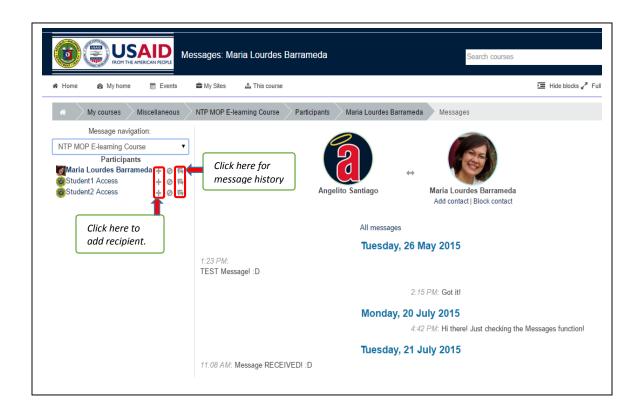

#### b. Calendar

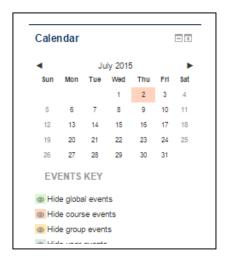

The Course Facilitator will indicate special dates (deadlines) in the calendar as course events. You may also choose to enter your own schedule as "user" events.

- Course Events are events related to the course (e.g., deadlines for submission of exercises, schedule of pre- and post-tests, schedule for chats). These events are visible only to those enrolled in the course.
- Global Events are events outside of the course but may be of interest to
  users of the site (e.g., holidays, conferences on topics related to the
  course)
- Group Events events for a group the members of which are defined by the teacher; these events are visible only to that specific group
- User Events are personal events of the user which he/she wants to add to the calendar to make it his/her own personal calendar; these events will be visible only to the user

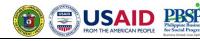

#### c. Customizing the blocks

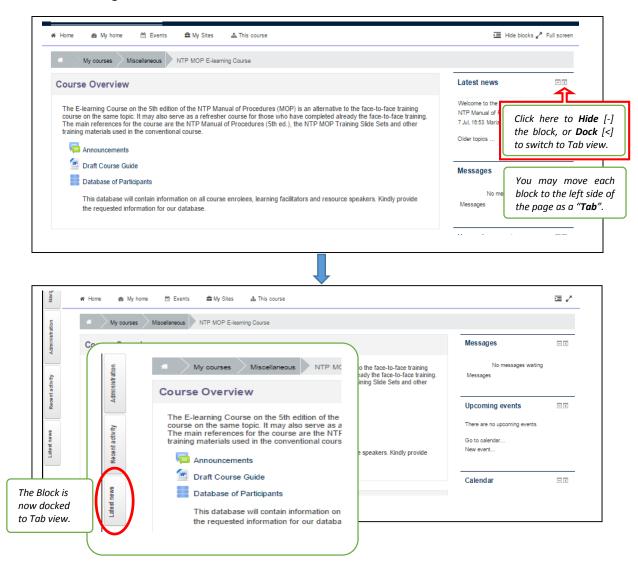

#### 2. News and Announcements

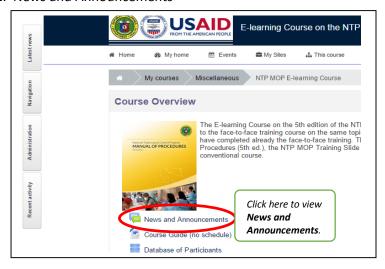

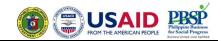

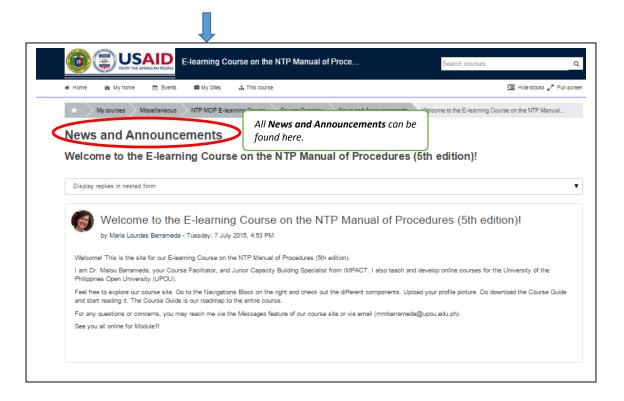

### C. How to Navigate through the Course Site

1. The *Navigation* block appears on every page of the site. It contains an expanding tree menu which includes *My Home*, *Site Pages*, *My Profile*, and *Current courses*.

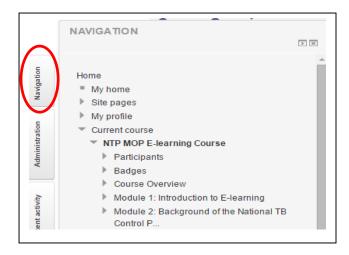

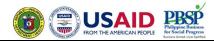

- 2. How to update your Profile
  - a. To update your profile, Click "Administration". Under "My profile settings", click "Edit profile."

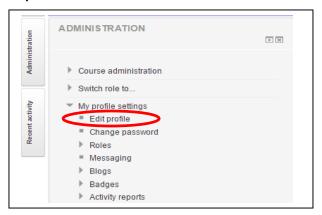

b. Update your profile. Fill in the required fields.

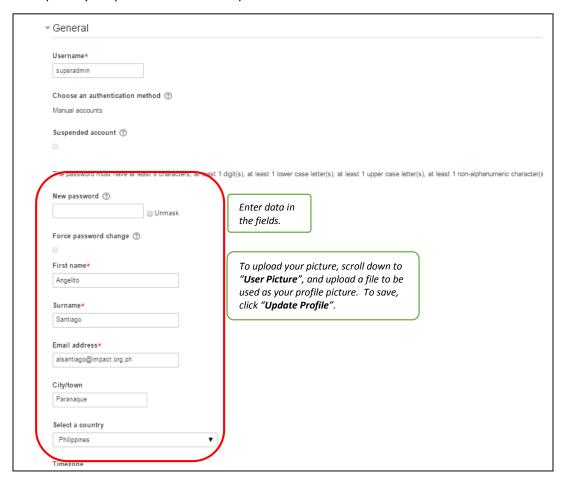

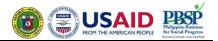

#### 3. How to add entries to the Database of Participants

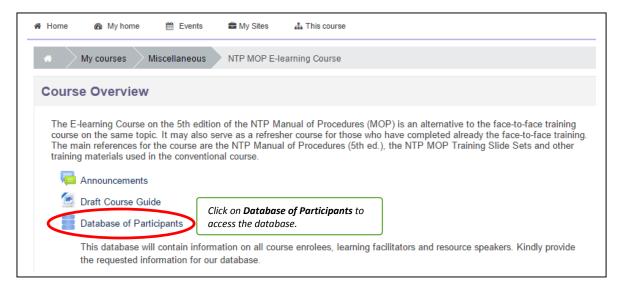

This database will contain information on all course enrollees, learning facilitators and resource speakers. Please fill in the requested information.

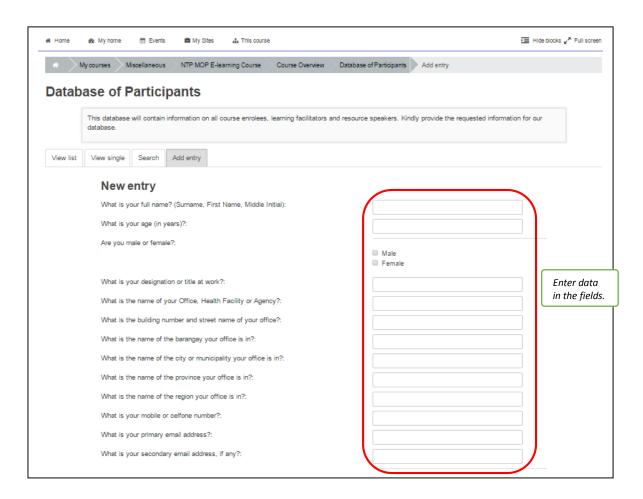

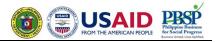

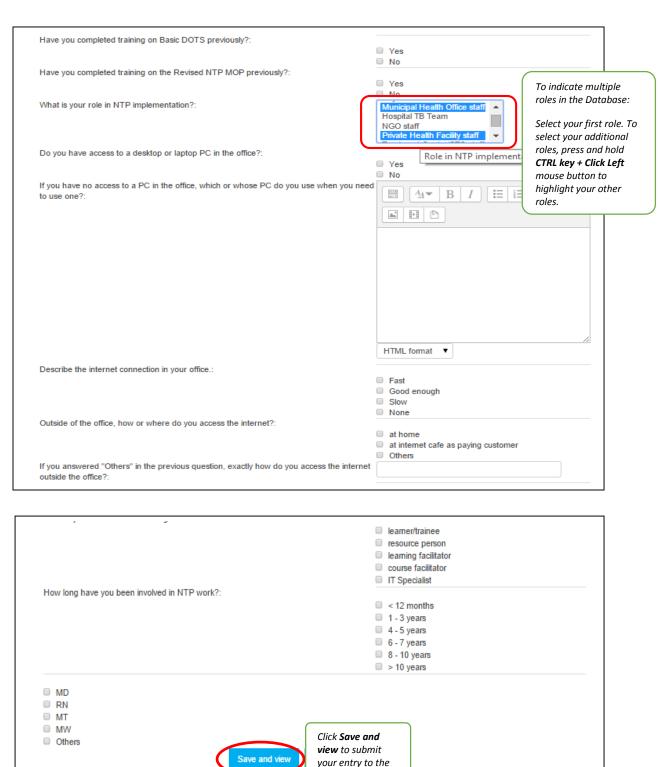

database.

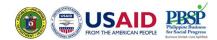

#### 4. How to download materials and exercises

Click on items to download the file for reference or for file submission

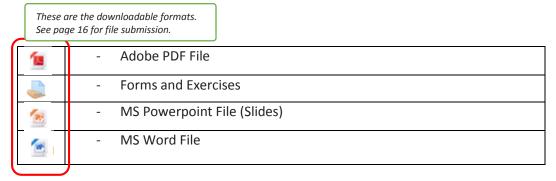

### 5. How to participate in the **Discussion Forum** (Topic)

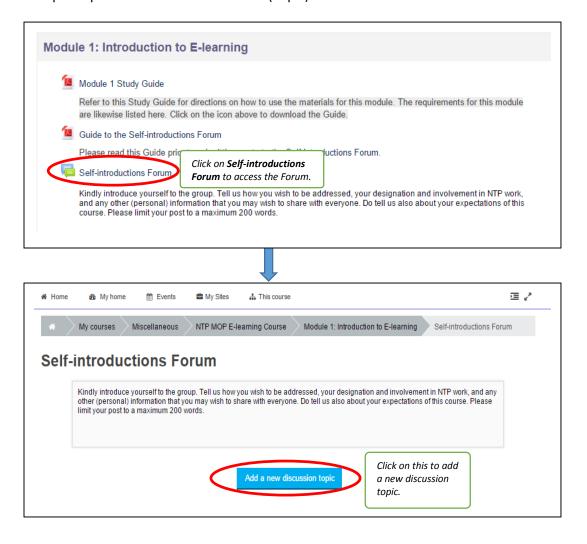

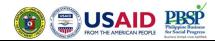

To reply to a particular discussion topic –

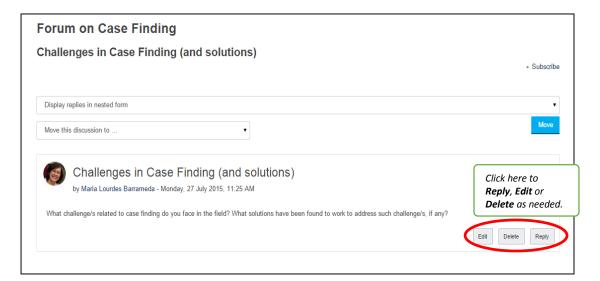

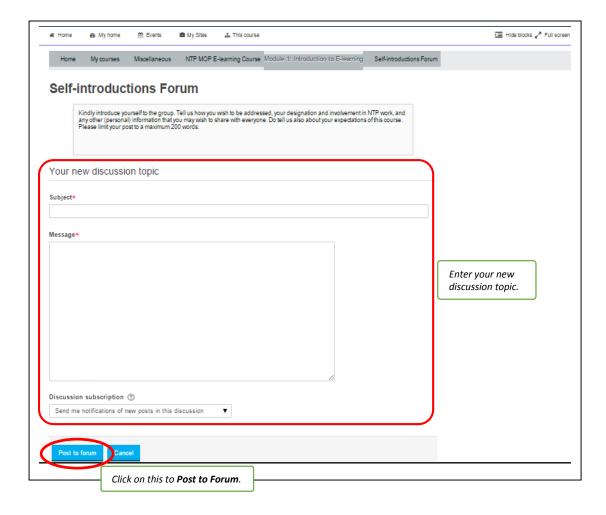

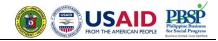

#### 6. How to join Live Chat sessions

The **Live Chat** activity allows you to participate in a real-time, synchronous discussion outside of the classroom.

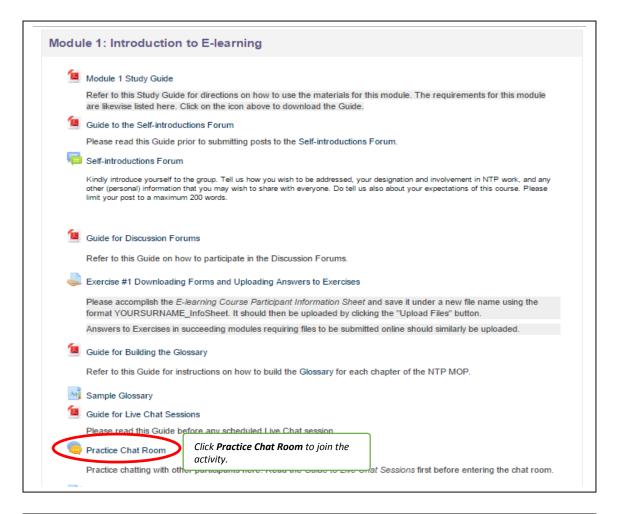

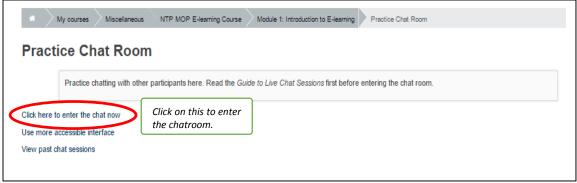

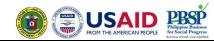

#### 7. How to answer Online Exercises

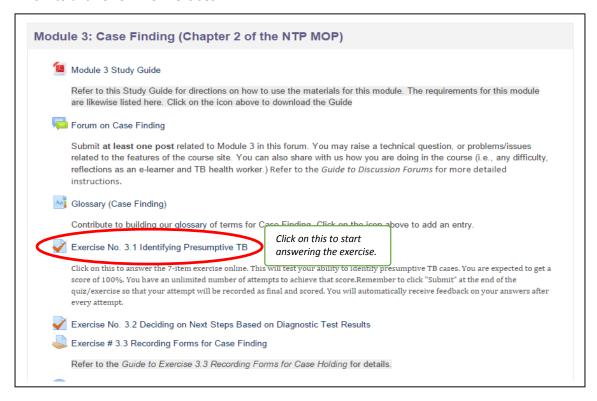

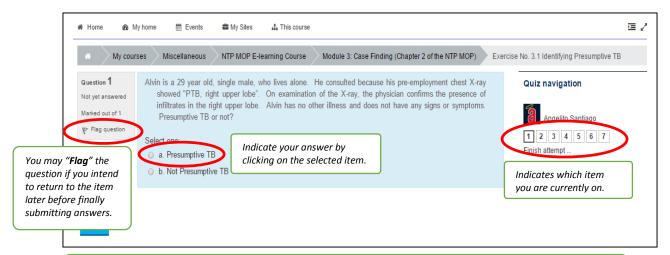

You may "flag" certain questions for various purposes, such as:

- if you want to go back and check your answer before submitting all your answers to the exercise
- if you particularly want to remember to check whether you got this question right
- if you want to ask a friend or teacher something related to that question later

The flag is controlled by the person attempting the quiz. Other people (i.e., a teacher reviewing the quiz) can see it but cannot change the state.

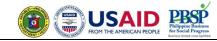

## 8. How to do exercises requiring Downloading of files and Uploading answer sheets

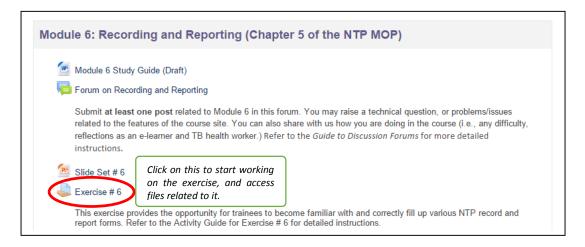

Follow instructions on Guide for the exercises.

#### To submit a file submission,

- Click the "Add submission" button to bring up the file upload page.
- Upload the relevant file into the submission.
- Click "Save Changes".
- There should now be a Last modified date and the file(s) uploaded will also be displayed.
- Depending on how the assignment is set up, the status will either read "Draft (not submitted)" or "Submitted for grading" in which case no further action is needed.
- If changes are required, click on "Edit my submission".

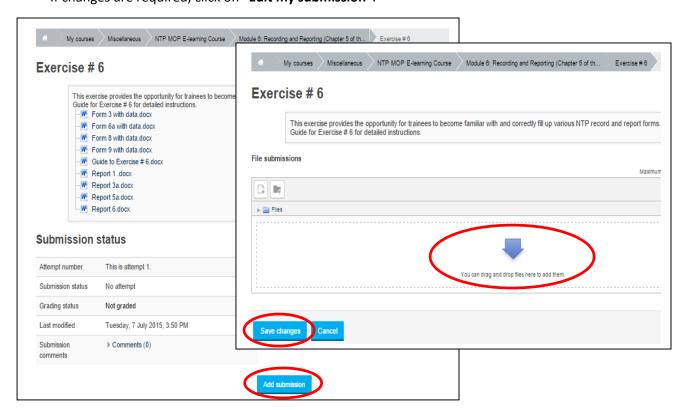

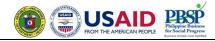

#### 9. How to view Videos

Double click on the URL or the block itself to view video in full screen.

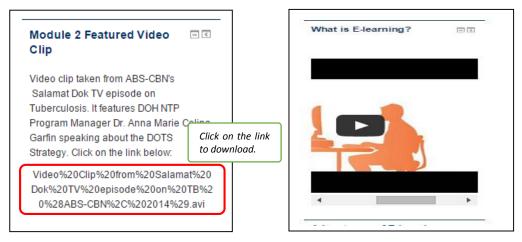

## 10. How to check your Grades

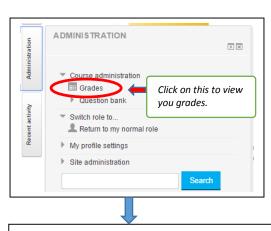

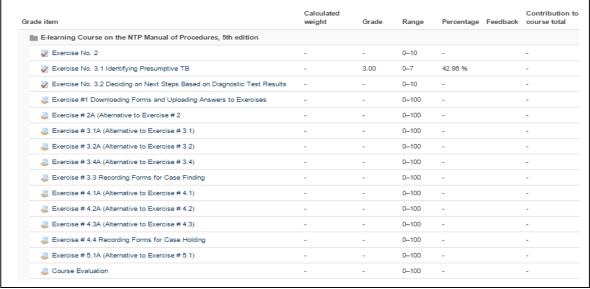